# **การสืบค้น OPAC ระบบห้องสมุดอัตโนมัติ (http://opac.crru.ac.th)**

# **1. รูปแบบการสืบค้น 3 รูปแบบ คือ**

- 1.1 Browse Search
- 1.2 Basic Search
- 1.3 Advanced Search

# **2. ขั้นตอนการสืบค้นทรัพยากรสารสนเทศ**

- **2.1 Browse Search** เลือกรูปแบบการสืบค้นตามที่ต้องการ คือ
	- **2.1.1Browse by Call Number**

#### **2.1.2Browse by Language**

#### **2.1.3Browse by Format**

- $\Box$  ARTICLES : บทความ
- CD-ROM : ซีดี
- MONOGRAPHS : หนังสือ
- PERIODICALS : วารสาร
- $\Box$  THESIS : วิทยานิพนธ์
- VIDEOTAPE : วิดีโอเทป วิดีโอซีดี วีดิทัศน์

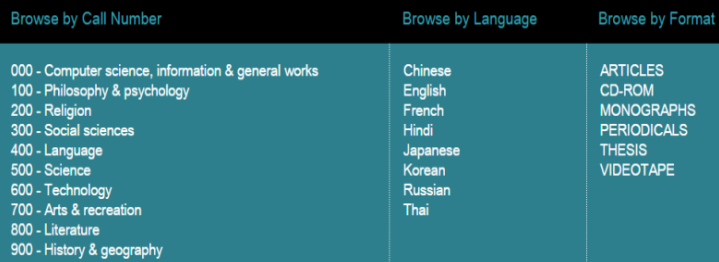

### **2.2 Basic Search**

**2.2.1** พิมพ์ชื่อทรัพยากรสารสนเทศที่ต้องการสืบค้น

- 2.2.2 เลือกขอบเขตการสืบค้น
- 2.2.3 คลิกที่ Find

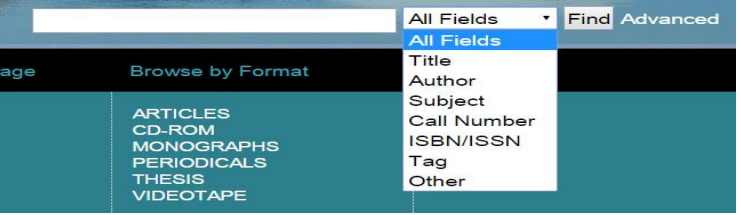

#### **2.3 Advanced Search**

- 2.3.1 พิมพ์ชื่อทรัพยากรสารสนเทศที่ต้องการสืบค้น
- 2.3.2 เลือกเงื่อนไขในการสืบค้น
- 2.3.3 คลิกที่ Find

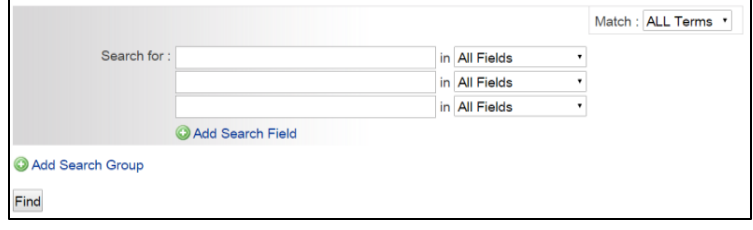

#### **3. หน้าจอแสดงผลการสืบค้น**

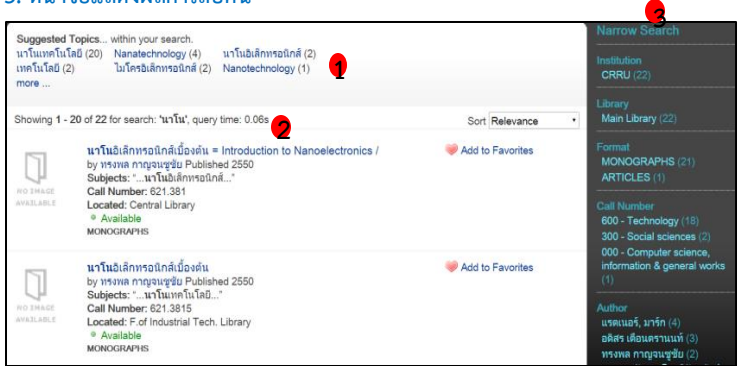

- 1. Suggested Topics : หัวข้อแนะนำที่ระบบจัดกลุ่มให้
- 2. Showing : รายการทรัพยากรสารสนเทศจากการสืบค้น
- 3. Narrow Search : การจำกัดทรัพยากรสารสนเทศด้วย สถาบัน รูปแบบ ทรัพยากร เลขเรียกหนังสือ ผู้แต่ง ภาษา ช่วงเวลา

## **4. การดูรายละเอียดทรัพยากรสารสนเทศ**

**ินาโน**อิเล็กทรอนิกส์เบื้องต้น by ทรงพล กาญจนชูชัย Published 2550 Subjects: "...นาโนเทคโนโลยี..." **Call Number: 621.3815** Located: int Library <sup>®</sup> Available **MONOGRAPHS** 

- 1. Title : ชื่อเรื่อง
- 2. by : ชื่อผู้แต่ง
- 3. Published : ปีที่พิมพ์
- 4. Subjects : ชื่อผู้แต่ง
- 5. Call Number : เลขหมู่
- 6. Located : สถานที่จัดเก็บ

# **5. การตรวจสอบสถานะของทรัพยากรสารสนเทศ (คลิกที่ชื่อเรื่อง)**

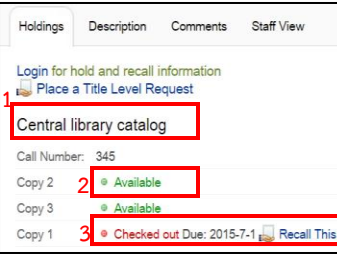

1. สถานที่จัดเก็บทรัพยากรสารสนเทศ 2. หากปรากฏคำว่า Available แสดงว่ามีทรัพยากรอยู่บนชั้นให้บริการ 3. หากปรากฏคำว่า Checked Out แสดงว่าทรัพยากรถูกยืมไป และปรากฏ ก าหนดส่งในช่อง Due

### **6. การสืบค้นทรัพยากรสารสนเทศประเภทสื่อโสตทัศน์**

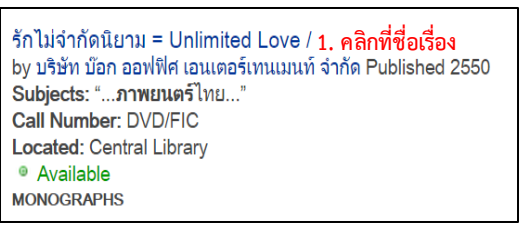

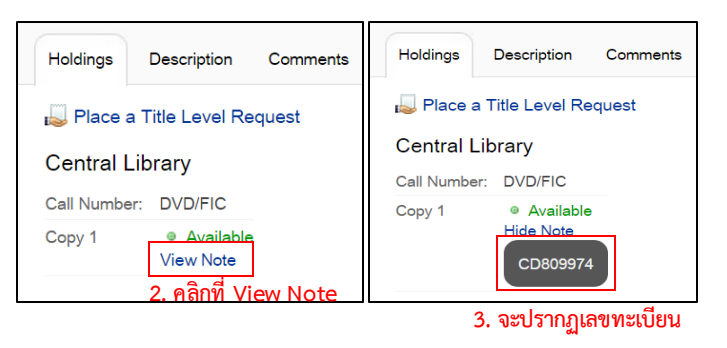

**หมายเหตุ :** กรณีที่ต้องการยืมทรัพยากรสารสนเทศประเภทสื่อโสตทัศน์ ให้จดเลขทะเบียนแล้วนำไปให้เจ้าที่ให้บริการห้องมัลติมีเดีย ชั้น 4